CONSULTING E REVOLUTION

# 基本操作編

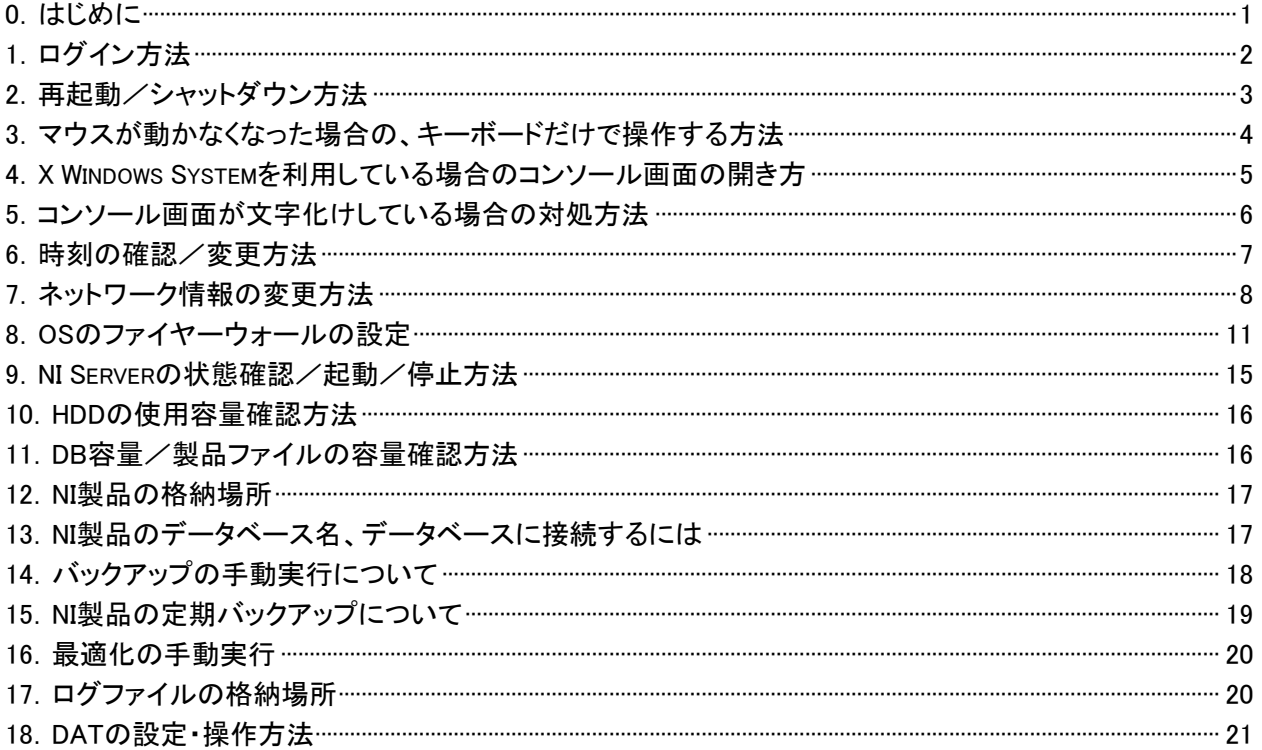

## **0**.はじめに

本説明書は、株式会社 NI コンサルティング(以下、NI という)が開発する、PostgreSQL 版 WE B 製品(以下、NI 製品 という)がイ ンストールされた Linux サーバーについて、NI 製品を運用していただく上で役立つ操作・設定方法をまとめた マニュアルになります。本システムの運用責任者・システム管理者は、Linux サーバーをメンテナンスされる場合など、参 照してください。

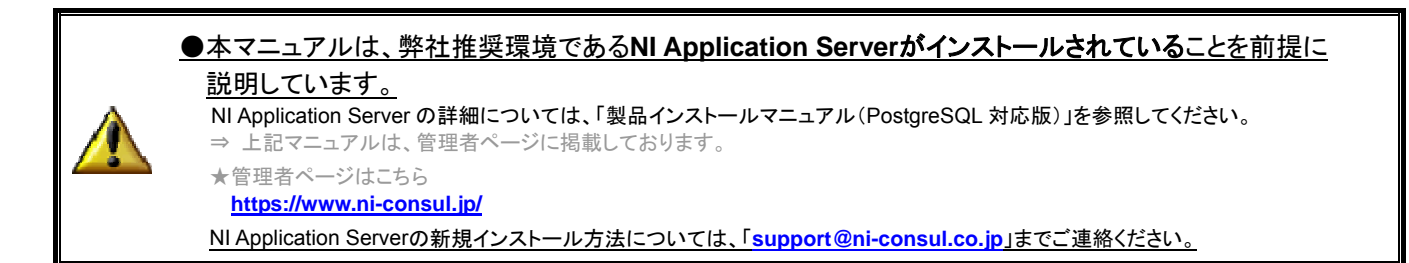

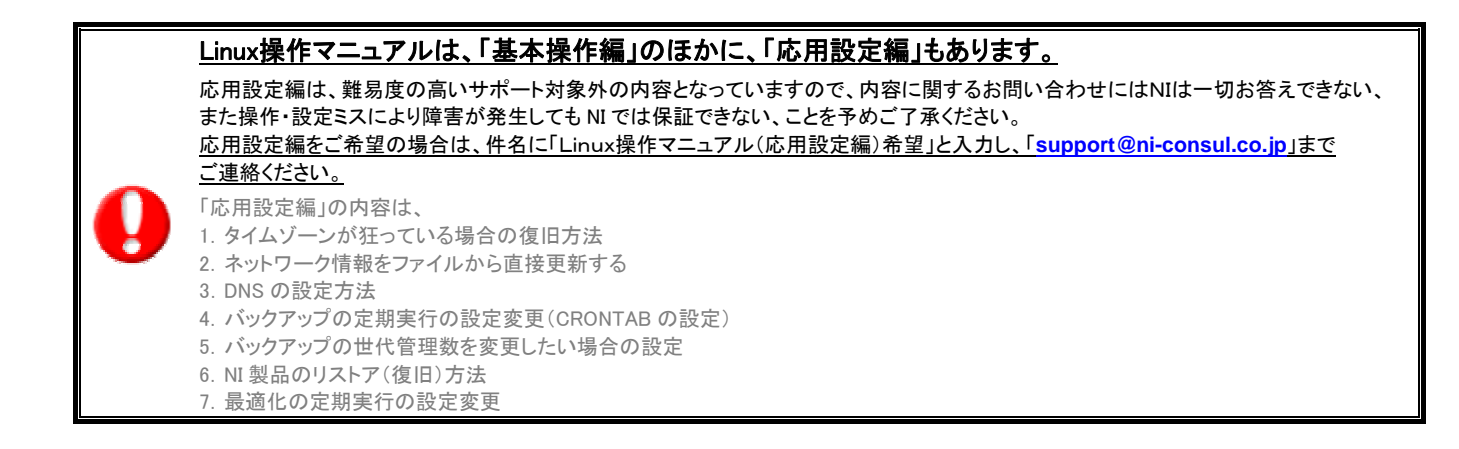

## **1**.ログイン方法

## ◆X Windows System の設定をしているとき(マウスでの操作が可能な場合)

※お使いのディストリビュート(OS)やバージョンの違いにより、画面に表示される内容は異なります。

**RedHat** 系の場合(例 **RedHat Enterprise Linux AP/Server Ver5**)

電源を入れると以下のような画面になりますので root と入力して[Enter]キーを押します。

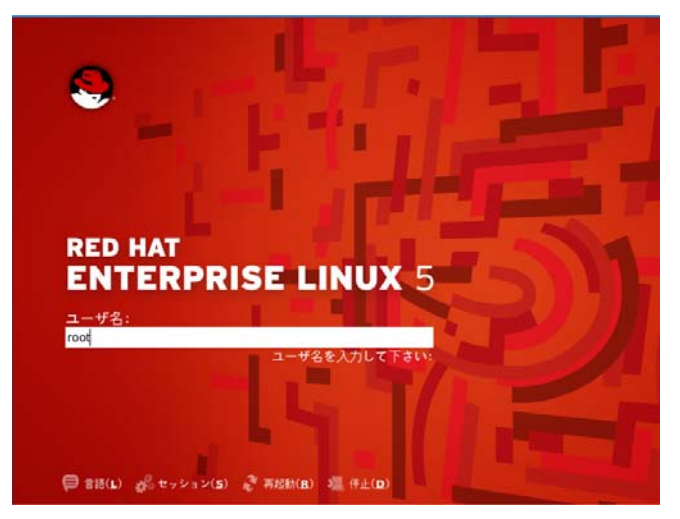

パスワードを入力する画面に変わりますので、パスワードを入力して[Enter]キーを押します。

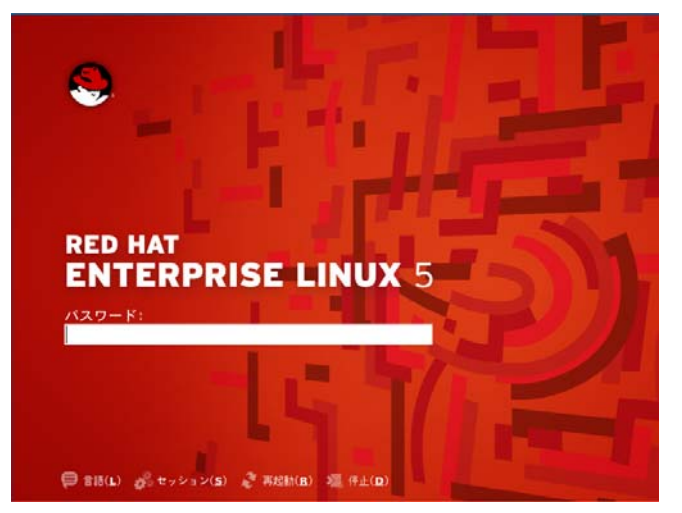

#### ◆X Windows System の設定をしていないとき(コンソール画面からの操作の場合)

#### 各種 **OS**

login:の後に root と入力して[Enter]キーを押すと以下の画面になりますので、パスワードを入力してください。 ※パスワードは入力しても表示されません ※表示内容は、OS の種類やインストール内容によって変わります。

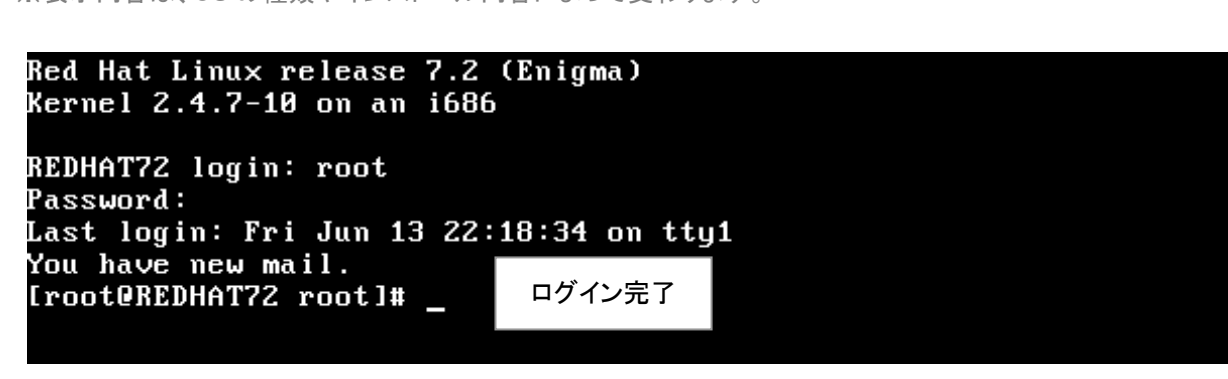

## **2**.再起動/シャットダウン方法

#### ◆X Windows System の設定をしているとき(マウスでの操作が可能な場合)

※お使いのディストリビュート(OS)やバージョンの違いにより、画面に表示される内容は異なります。

**RedHat** 系の場合(例 **RedHat Enterprise Linux AP/Server Ver5**)

RedHat メニューの「シャットダウン」をクリックします。

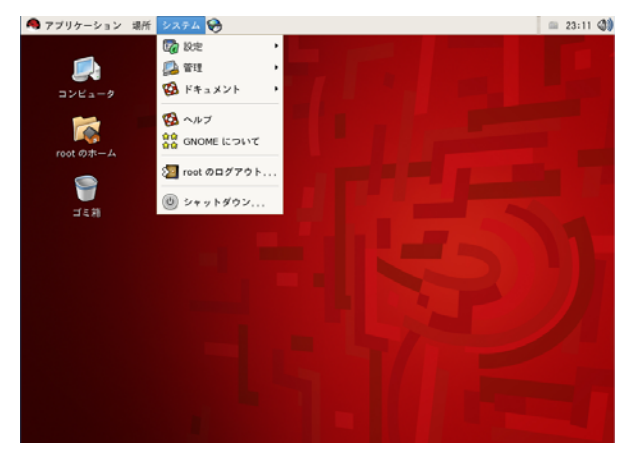

以下のような画面が表示されますので、「シャットダウン」か「コンピュータの再起動」を選んで「OK」をクリックします。

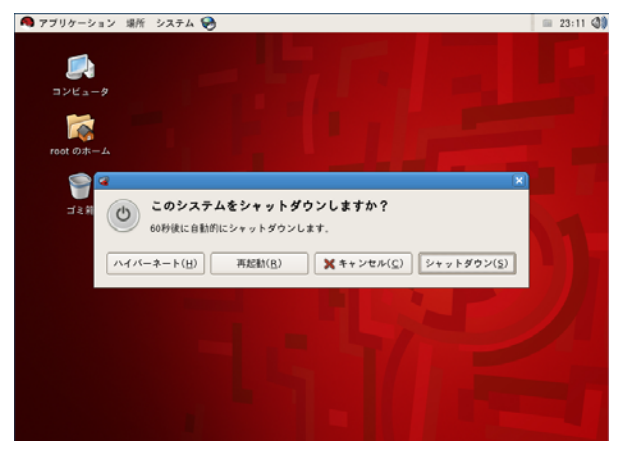

#### ◆X Windows System の設定をしていないとき(コンソール画面からの操作の場合)

[シャットダウン]の場合:

#### shutdown -h now

と入力し[Enter]キーを押してください。

[再起動]の場合:

shutdown -r now と入力し[Enter]キーを押してください。

## ◆強制シャットダウンをする場合

強制的に再起動させるためには、キーボードの[Ctrl]キーと[Alt]キーと[Delete]キーを同時に押します。 ただ、状況によっては効かない場合もありますので、その様な場合は、最終手段として電源ボタンを押します。 機種によっては長押しする必要がある場合もあります。

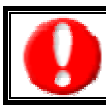

強制シャットダウン/再起動前には、必ず 「9. NI Server の起動/停止方法」を参考に、NI Server を「停止」させてください。

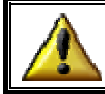

強制シャットダウンはあくまでも最終手段ですので、むやみに実行しないでください。

## **3**.マウスが動かなくなった場合の、キーボードだけで操作する方法

X Windows System でマウスが動かなくなった場合、重宝されるキーボード操作になります。 ※お使いのディストリビュート(OS)やバージョンの違いにより、操作方法は異なる場合がございます。

#### ■例 RedHat Enterprise Linux ES/AS 4

 **[Ctrl]+[F10]**で右クリックと同じ動きになります。 そこから「端末を開く(**E**)」を選択するか、キーボードの「**E**」を押すことで新規ターミナルを開くことができます。

■例 RedHat Enterprise Linux AP/Server 5  **[Ctrl]+[F10]**で右クリックと同じ動きになります。 そこから「端末を開く(**T**)」を選択するか、キーボードの「**T**」を押すことで新規ターミナルを開くことができます。

## <span id="page-5-0"></span>**4**.**X Windows System**を利用している場合のコンソール画面の開き方

※お使いのディストリビュ ート(OS)やバージョンの違いによりコンソールの名称が異なる場合がございます。

RedHat 系の場合(例 RedHat Enterprise Linux AP/Server Ver5)

## **1] [**方法

デスクトップ上で右クリックをし、「端末を開く(**T**)」を選択します。

## **[**方法 **2]**

①アプリケーションメニューの②「アクセサリ」にマウスポインタを合わせると、サブメニューが表示されますので、そこから ③「**GNOME** 端末」をクリックします。

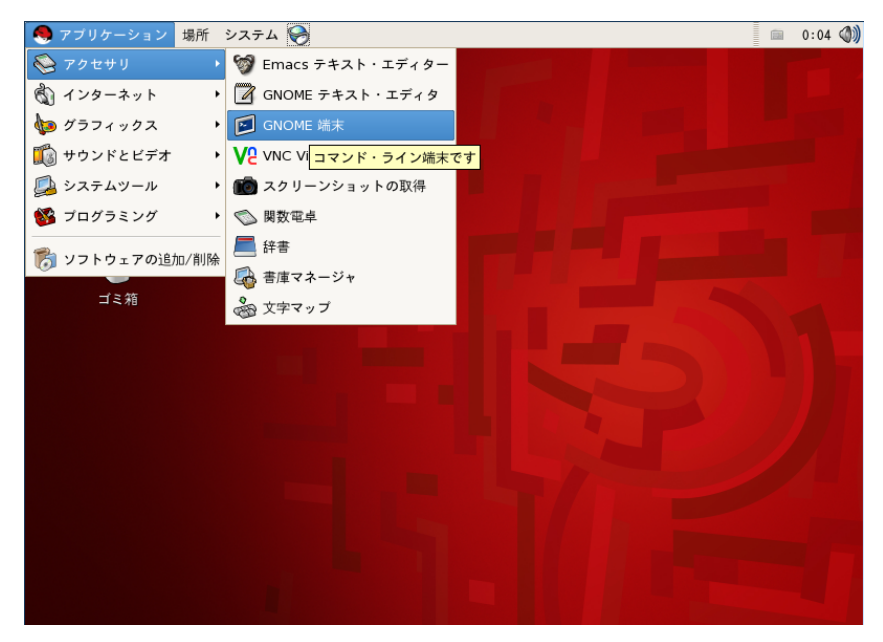

## <span id="page-6-0"></span>**5**.コンソール画面が文字化けしている場合の対処方法

漢字入力モードに切り替えることで日本語を表示できるようにします。

※「Tera Term」などのリモートコンソールで接続している場合など、日本語が正しく表示される状態であれば、 この作業は必要ありません。

※お使いのディストリビュート(OS)やバージョンの違いによりターミナルの名称が異なる場合がございます。

#### 合(例 **RedHat Enterprise Linux AP/Server Ver5** の **GNOME** 端末で文字化けする場合) **RedHat** 系の場

- 1. [アプリケーション]-[システム設定]-[GNOME 端末]で GNOME 端末を開いてください。
- 2. ツールバーの[端末(T)]-[文字コードの設定(C)]-[追加と削除(A)]を選択し[端末のエンコーディングの追加/削除]画面 を開いてください。
- 3. [利用可能なエンコーディング]の中から「日本語 EUC-JP」を選択し「追加」ボタンを押してください。[メニューに表示 するエンコーディング]へ移動させた後「閉じる」ボタンを押してください。

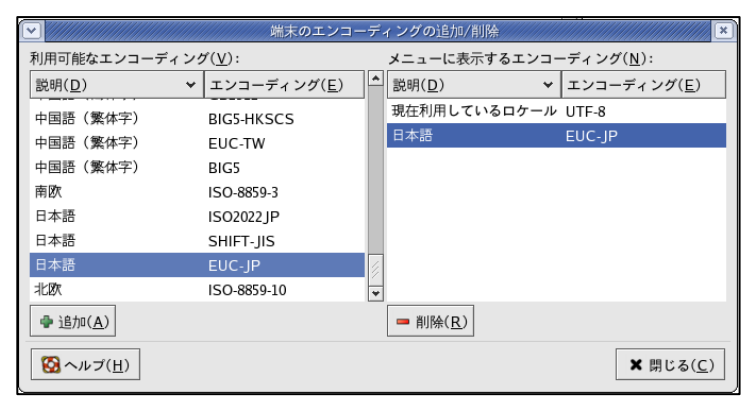

4. ツールバーの[端末(T)]-[文字コードの設定(C)]の「日本語(EUC-JP)」を選択して●印を移動させてください。

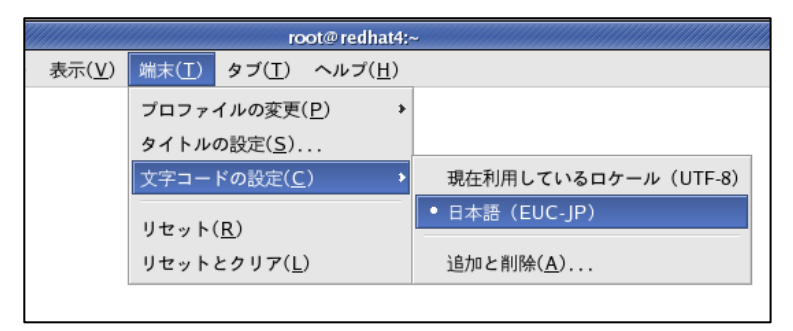

以上で文字化けが解消されますが、その後の操作で文字化けする場合は適時「日本語(EUC-JP)」と「現在利用している ロケール(UTF-8)」を切り替えてください。

## **6**.時刻の確認/変更方法

コンソール画面より、以下のコマンドを入力することで、Linux サーバーの時刻の確認/変更をすることができます。

- 1. 「1. ログイン方法」を参考に、サーバー管理者(root)で Linux サーバーにログインします。
- 2. X Windows System をご利用の場合、「4. X Windows System を利用している場合のコンソール画面の開き方」を参考に、ログイ ン後、コンソール画面を開いてください。
- 3 . date コマンドを入力し、現在 Linux サーバーに割り当てられている時刻を確認します。

[root @xxxx root]# date [Enter] [root @xxxx root]# 2011 年 5 月 6 日 金曜日 10:46:36 JST

※Linux サーバーに割り当てられた時刻は、2011 年 5 月 6 日 金曜日 の 10 時 46 分 36 秒であることをさしています。

4. 時間がずれている場合、date コマンドで時間を正しくセットしてください。 ※ここでは、2011 年5月17日 火曜日の13時30分に合わせます。 ※""(ダブルコーテーション)で囲まれた範囲は、 「05/17」が年月、「13:30」が時刻、「2011」が年となります。

[root @xxxx root]# date -s "05/17 13:30 2011" [Enter]

5. セットした時刻が表示されれば完了となります。 [root @xxxx root]# 2011 年 5 月 17 日 火曜日 13:30:00 JST

## <span id="page-8-0"></span>**7**.ネットワーク情報の変更方法

#### **RedHat Enterprise Linux Ver2.1/3/4** の場合

コンソール画面より、以下のコマンドを入力することで、ネットワーク情報を変更することができま す。

- 1. 「1. ログイン方法」を参考に、サーバー管理者(root)で Linux サーバーにログインします。
- 2. X Windows System をご利用の場合、「4. X Windows System を利用している場合のコンソール画面の開き方」を参考に、ログイ ン後、コンソール画面を開いてください。
- 3. netconfig コマンドを入力し、[Enter]キーを押します。

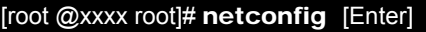

4. Network configuration 画面が表示されたら、「Yes」をハイライトさせて[Enter]キーを押します。 netconfig 0.8.11 (C) 1999 Red Hat, Inc.

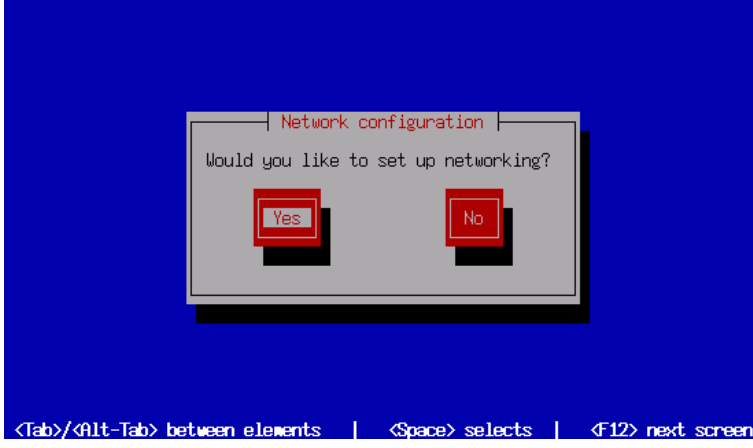

5. 以下の画面になります。ここで IP アドレスの設定を行います。 設定が済みましたら「OK」をハイライトさせて[Enter]キーを押します。 ⇒ 設定が保存されて終了し、コンソール画面に戻ります。

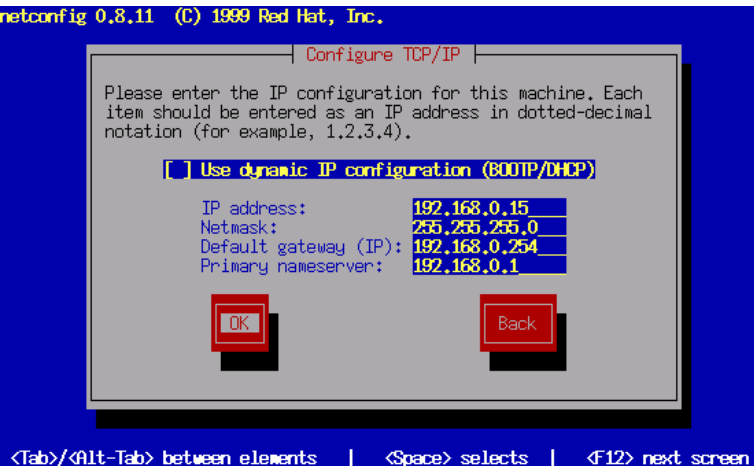

6. /etc/init.d/network を restart し、ネットワークを再起動させます。 ※すべて[ OK ] と表示されれば、再起動が正常に終了しています。 ※画面が文字化けしている場合、「5.コンソール画面が文字化けしている場合の対処方法」を参考に対処してください。

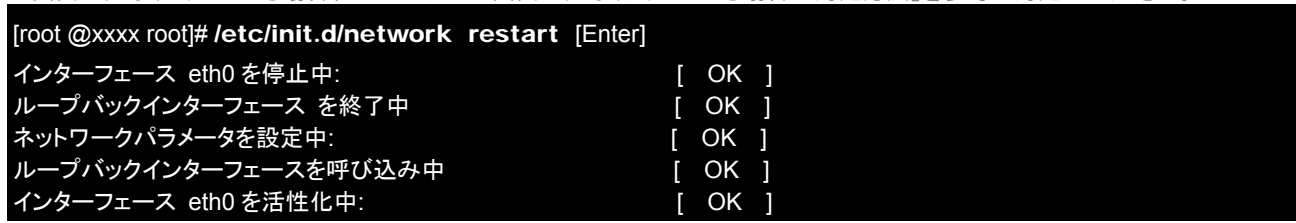

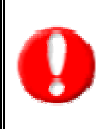

詳細に設定をしたい場合、別紙「Linux 操作方法(応用設定編)」を参照してください。

また操作 ・設定ミスにより障害が発生しても NI では保証できない、ことを予めご了承ください。 応用設定編は、難易度の高いサポート対象外の内容となっていますので、内容に関するお問い合わせにはNIは一切お答えできない、

応用設定編をご希望の場合は、件名に「Linux操作マニュアル(応用設定編)希望」と入力し、「**support@ni-consul.co.jp**」まで ご連絡ください。

#### **RedHat Enterprise Linux5/6** の場合

※お使いのディストリビュート(OS)やバージョンの違いにより画面構成や名称が異なる場合がございます。

- コンソール画面より、以下のコマ ンドを入力することで、ネットワーク情報を変更することができます。
- 1. 「1. ログイン方法」を参考に、サーバー管理者(root)で Linux サーバーにログインします。
- 2. X Windows System をご利用の場合、「4.X Windows System を利用している場合のコンソール画面の開き方」を参考に、ログイ ン後、コンソール画面を開いてください。
- 3. system-config-network コマンドを入力し、[Enter]キーを押します。

[root @xxxx root]# system-config-network [Enter]

4. ネットワーク設定画面が表示されたら、変更するデバイスを選択して[編集]を押します。

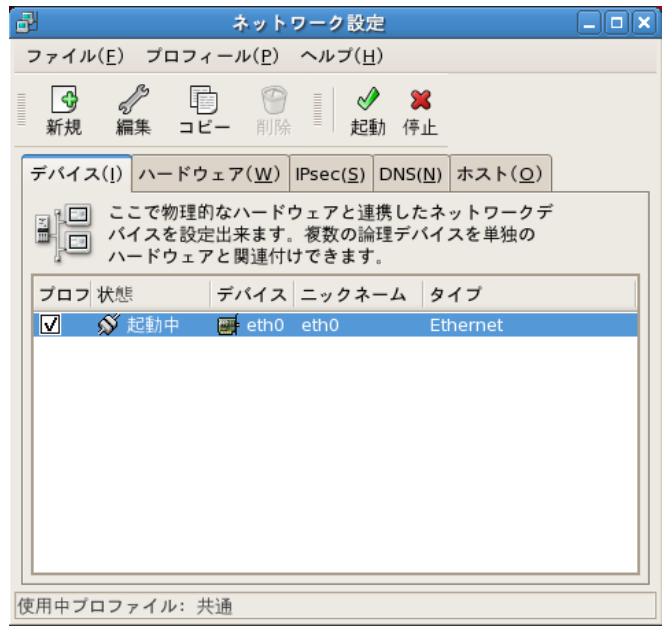

5. 以下の画面になります。ここで IP アドレスの設定を行います。設定が済みましたら「OK」を押します。

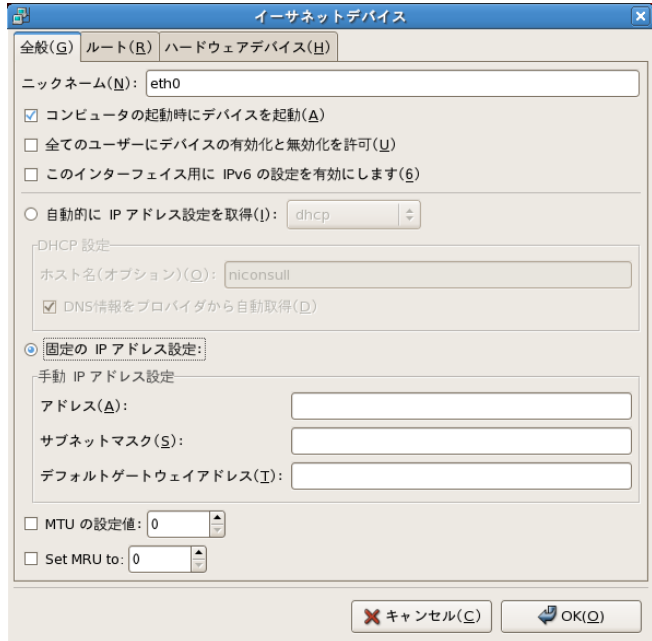

6. 設定が完了しましたら、以下の画面で[起動]を押して設定を反映させてます。

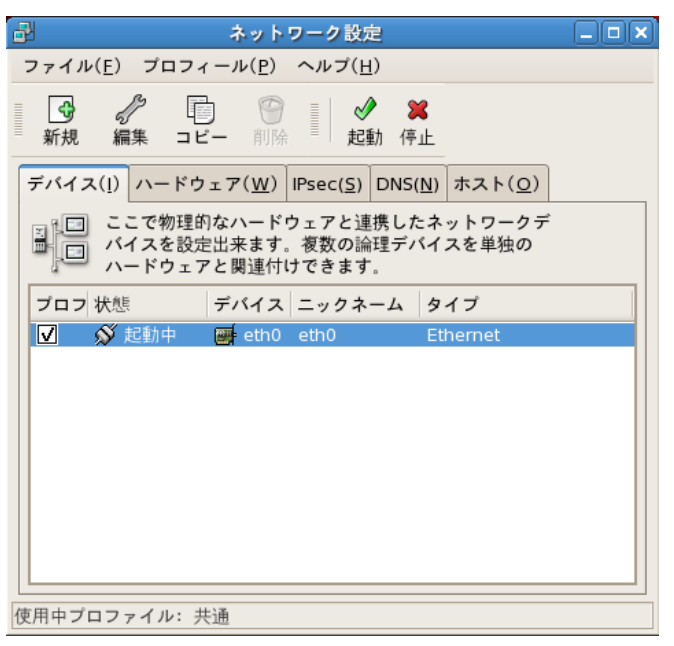

7. /etc/init.d/network を restart し、ネットワークを再起動させます。 います。 ※画面が文字化けしている場合、「5.コンソール画面が文字化けしている場合の対処方法」を参考に対処してください。 ※すべて[ OK ] と表示されれば、再起動が正常に終了して

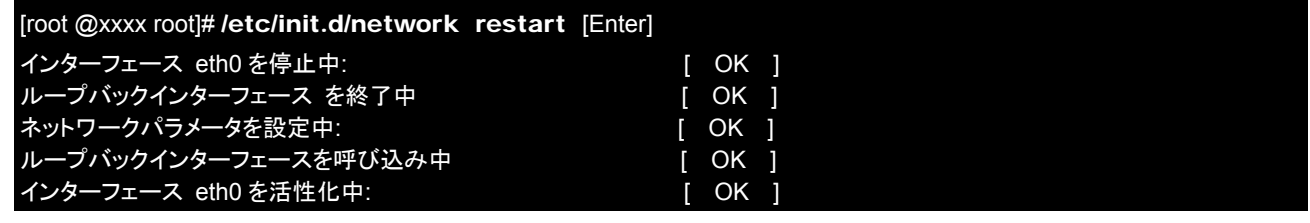

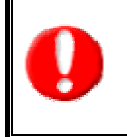

詳細に設定をしたい場合、別紙「Linux 操作方法(応用設定編)」を参照してください。 応用設定編は、難易度の高いサポート対象外の内容となっていますので、内容に関するお問い合わせにはNIは一切お答えできない、 また操作・設定ミスにより障害が発生しても NI では保証できない、ことを予めご了承ください。 応用設定編をご希望の場合は、件名に「Linux操作マニュアル(応用設定編)希望」と入力し、「**support@ni-consul.co.jp**」まで 道絡ください。

## <span id="page-11-0"></span>**8**.**OS**のファイヤーウォールの設定

#### **RedHat Enterprise Linux Ver2.1/3** の場合

コンソール画面より、以下の操作をすることで、ファイヤーウォールの設定をすることができます。

- 1. 「1. ログイン方法」を参考に、サーバー管理者(root)で Linux サーバーにログインします。
- 2. X Windows System をご利用の場合、「4. X Windows System を利用している場合のコンソール画面の開き方」を参考に、ログイ ン後、コンソール画面を開いてください。
- ⇒ 設定ツールが起動します。 3. setup コマンドを入力し、[Enter]キーを押します。

[root @xxxx root]# setup [Enter]

4. 「設定ツール:ツールを選択」画面が表示されたら、「Firewall configuration(ファイヤーウォール設定)」をハイライトさせて [Enter]キーを押します。

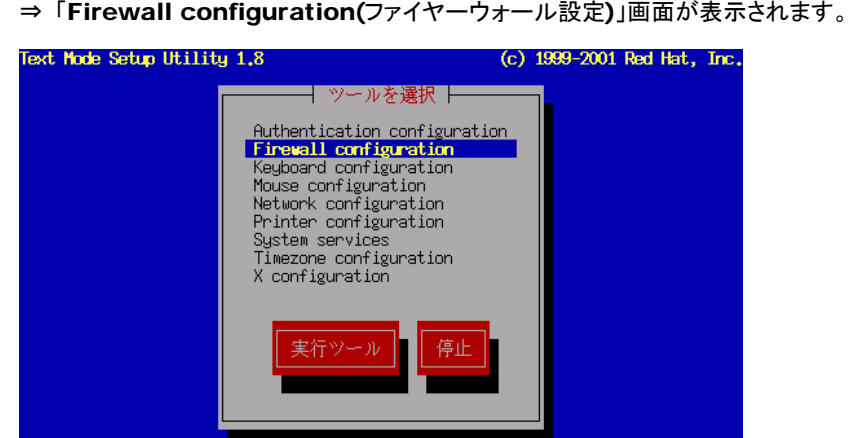

- <Tab>/<Alt-Tab> 項目間の移動| <Enter> 設定内容の編集
- 5. 「Firewall configuration(ファイヤーウォール設定)」画面が表示されたら、

RedHat Enterprise Linux Ver2.1 の場合:

「Security Level」のところが、「High」もしくは「Medium」にチェックされていればファイヤーウォールは有効になっています。 「No firewall」にチェックされている場合は無効になっています。

有効/無効を切り替える時は、「High」,「Medium」,「No firewall」をハイライトさせて[Space]キーを押すとチェックがつきま す。そのあと、「OK」にあわせて[Enter]キーを押します。

**RedHat Enterprise Linux Ver3** の場合:

「セキュリティレベル」のところが、「Enabled(有効)」にチェックされていればファイヤーウォールは有効になっています。 「Disabled(保険)」にチェックされている場合は無効になっています。

有効/無効を切り替える時は、「Enabled」,「Disabled」をハイライトさせ[Space]キーを押すとチェックがつきます。そのあと、 「OK」にあわせて[Enter]キーを押します。

より詳細な設定をするには、「Customaize(カスタマイズ)」を押します。

- ⇒ 「OK」を押した場合は、7 へ
- ⇒「Customaize(カスタマイズ)」を押した場合は、6へ

[弊社が設定する場合] 「High」、または「Enabled」にチェックを入れ、「Customaize(カスタマイズ)」を押します。

#### 6. 「Firewall configuration - Customaize (ファイヤーウォール設定 - カスタマイズ)」画面が表示されます。

Allow incoming(着信許可ポート):

- 「WWW(HTTP)」にチェック
- 「SSH」にチェック
- 「FTP」(FTPを利用する場合のみ)にチェック
- 「Other ports(その他のポート)」欄に、『443』『2202』と入力します。

※443 ⇒ SSL 接続を利用する場合に入力します。

※2202 ⇒ NI 製品付属の NISSH を利用する場合に入力します。

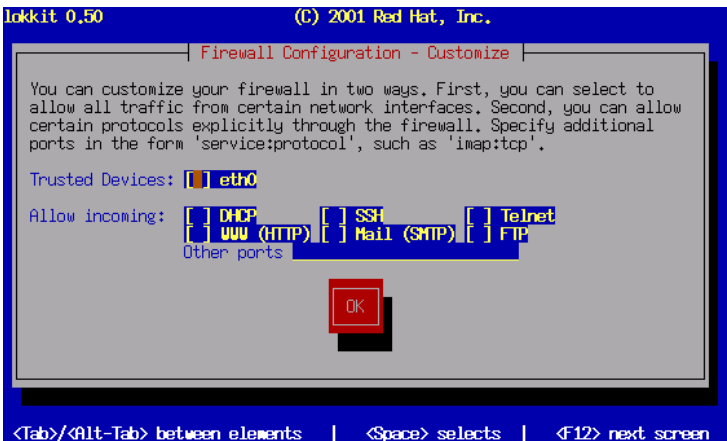

(RedHat Enterprise Linux Ver2.1 の画面です)

7. 「設定ツール : ツールを選択」画面に戻ります。「**停止**」をハイライトさせて[Enter]キーを押すと終了します。

#### 8 . 設定ファイルを再起動させます。

RedHat Enterprise Linux Ver2.1 の場合:

#### ipchains を再起動します。

※再起動後の表示内容は若干異なる可能性があります。

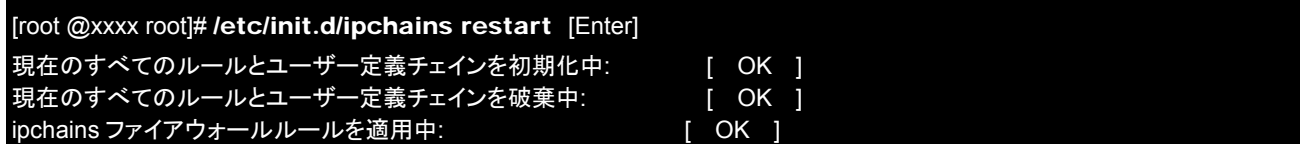

**RedHat Enterprise Linux Ver3** の場合:

#### iptables を再起動します。

※再起動後の表示内容は若干異なる可能性があります。

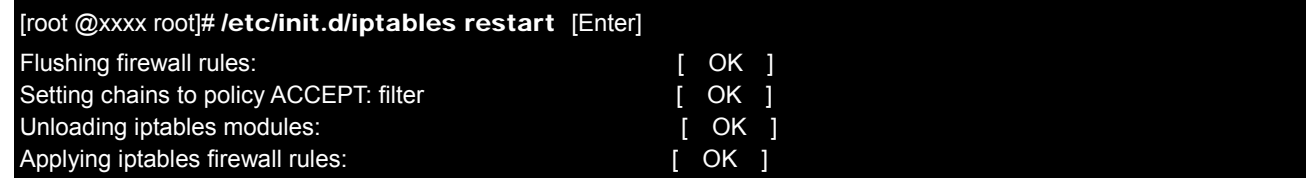

9. 8 ですべて [OK] が表示されれば、正常終了となります。

#### **RedHat Enterprise Linux 4/5/6** の場合

※お使いのディストリビュート(OS)やバージョンの違いにより画面構成や名称が異なる場合がございます。 コンソール画面より、以下の操作をすることで、ファイヤーウォールの設定をすることができます。

- 1. 「1. ログイン方法」を参考に、サーバー管理者(root)で Linux サーバーにログインします。
- 2. X Windows System をご利用の場合、「4. X Windows System を利用している場合のコンソール画面の開き方」を参考に、ログイ ン後、コンソール画面を開いてください。
- 3. setup コマンドを入力し、[Enter]キーを押します。 ⇒ 設定ツールが起動します。

[root @xxxx root]# setup [Enter]

4. 「設定ツール:ツールを選択」画面が表示されたら、「ファイヤーウォール設定」をハイライトさせて[Enter]キーを押します。 ⇒「ファイヤーウォール設定」画面が表示されます。

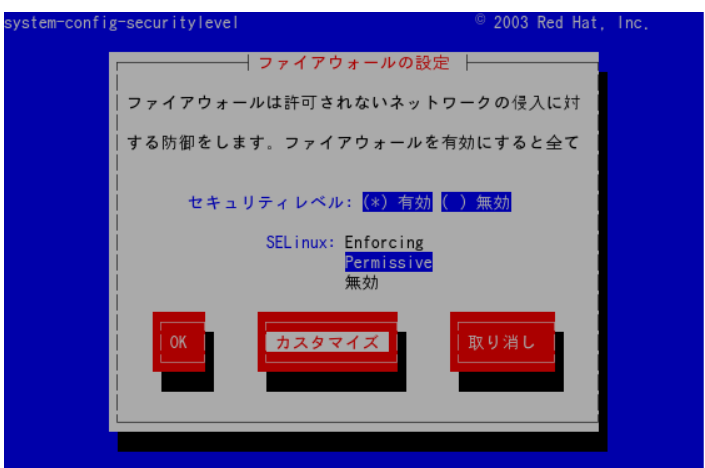

<TAB>/<Alt-TAB> エレメント移動 | <SPACE> 選択 | <F12> 次の画面

5. 「ファイヤーウォール設定」画面が表示されたら、

「**セキュリティレベル**」のところが、「**有効**」にチェックされていればファイヤーウォールは有効になっています。「**無効**」にチェックされ ている場合は無効になっています。 有効/無効を切り替える時は、「有効,「無効」をハイライトさせ[Space]キーを押すとチェックがつきます。そのあと、「OK」にあわ

せて[Enter]キーを押します。

より詳細な設定をするには、「カスタマイズ」を押します。

- ⇒ 「OK」を押した場合は、7 へ
- ⇒「Customize(カスタマイズ)」を押した場合は、6へ

[弊社が設定する場合]

「有効」にチェックを入れ、「カスタマイズ」を押します。

- 6. 「Firewall configuration Customize (ファイヤーウォール設定 カスタマイズ)」画面が表示されます。
	- Allow incoming(着信許可ポート):
	- 「WWW(HTTP)」にチェック
	- 「Secure WWW(HTTPS)」にチェック
	- 「SSH」にチェック
	- 「FTP」(FTPを利用する場合のみ)にチェック
	- 「Other ports(その他のポート)」欄に、『2202』と入力します。

※2202 ⇒ NI 製品付属の NISSH を利用する場合に入力します。

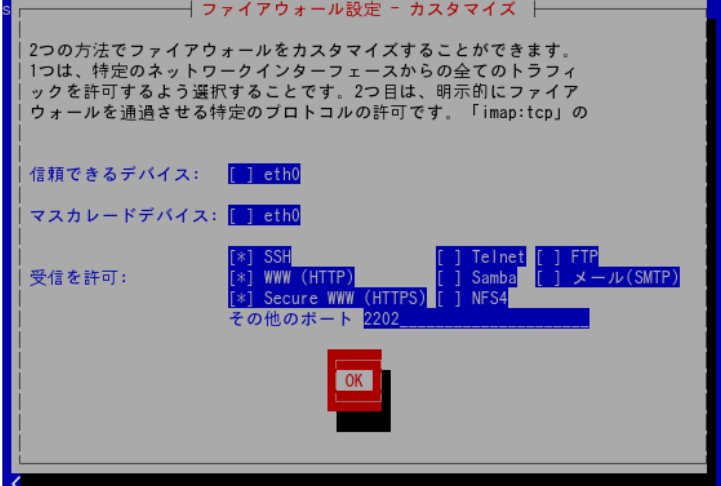

- 7. 「設定ツール:ツールを選択」画面に戻ります。「<mark>停止」</mark>をハイライトさせて[Enter]キーを押すと終了します。
- 8. 設定ファイルを再起動させます。

iptables を再起動します。

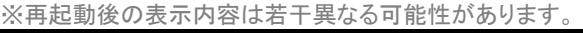

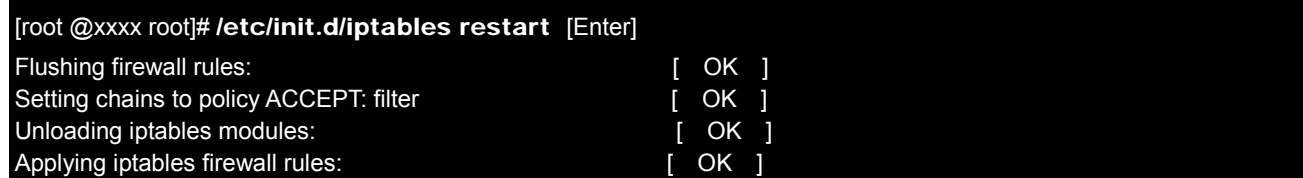

9. 8 ですべて [OK] が表示されれば、正常終了となります。

## <span id="page-15-0"></span>**9**.**NI Server**の状態確認/起動/停止方法

コンソール画面より以下の操作で、NI 製品を動かしている NI Application Server(NI Server)の状態確認/起動 /停止をすることができます。

[前提操作]

- 1. 「1.ログイン方法」を参考に、サーバー管理者(root)で Linux サーバーにログインします。
- 2. X Windows System をご利用の場合、「4.X Windows System を利用している場合のコンソール画面の開き方」を参考に、ログイ ン後、コンソール画面を開いてください。

## 状態確認

#### NI Application Server(NI Server )の状態確認方法について説明します。

#### [前提操作]を実行後、/etc/init.d/niserver status と入力して[Enter]キーを押します。

※1 running,,,が「httpd」「postmaster」の両方で表示されれば、起動状態です。

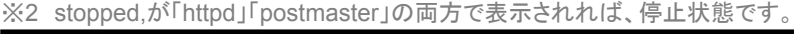

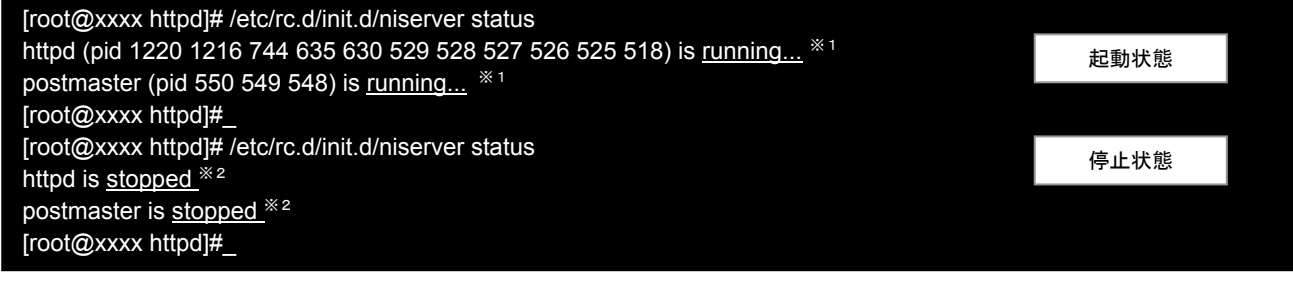

#### 起動

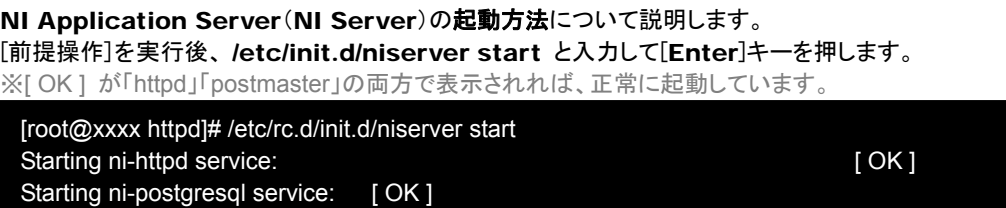

## 停止

[root@xxxx httpd]#\_

NI Application Server(NI Server)の停止方法について説明します。 [前提操作]を実行後、/etc/init.d/niserver stop と入力して[Enter]キーを押します。 ※[ OK ] が「httpd」「postmaster」の両方で表示されれば、正常に停止しています。

[root@xxxx httpd]# /etc/rc.d/init.d/niserver stop Stopping ni-http service:  $[OK]$ Stopping ni-postgresql service: [ OK ] [root@xxxx httpd]#\_

## <span id="page-16-0"></span>**10**.**HDD**の使用容量確認方法

コンソール画面より、以下の操作をすることで、HDD の使用容量を確認できます。

- 1. 「1.ログイン方法」を参考に、サーバー管理者 (root)で Linux サーバーにログインします。
- 2. X Windows System をご利用の場合、「4. X Windows System を利用している場合のコンソール画面の開き方」を参考に、ログイ ン後、コンソール画面を開いてください。
- 3 . df -h と入力し、[Enter]キーを押します。

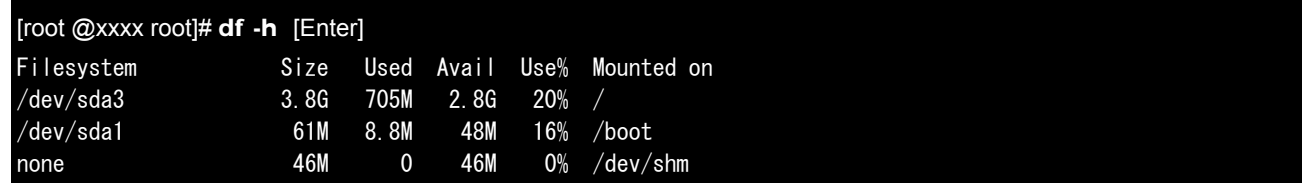

Use%のところを見て 80%以上のも のがあれば容量がいっぱいに近い状態になっています。OS をインストールした業者(担当 者)、またはサーバーメーカーと相談 の上 HDD の増設などの対策を検討してください。

## **11**.**DB**容量/製品ファイルの容量確認方法

コンソール画 より、以下の操作をすることで、DB 容量/製品ファイル容量を確認できます。 面

[前提操作]

- 1. 「1.ログイン方法」を参考に、サーバー管理者(root)で Linux サーバーにログインします。
- 2. X Windows System をご利用の場合、「4. X Windows System を利用している場合のコンソール画面の開き方」を参考に、ログイ ン後、コンソール画面を開いてください。

[データベース容量]

[前提操作]を実行後、du -sh /usr/local/ni/pgsql/data と入力して[Enter]キーを押します。

[root @xxxx root]# du –sh /usr/local/ni/pgsql/data [Enter]

118M /usr/local/ni/pgsql/data

この場合、データベース容量として 118MB(メガは 10 の 6 乗)使用しているということになります。

[製品ファイル容量]

[前提操作]を実行後、du -sh /usr/local/ni/apache/htdocs/ni と入力して[Enter]キーを押します。

[root @xxxx root]# du -sh /usr/local/ni/apache/htdocs/ni [Enter]

640M /usr/local/ni/apache/htdocs/ni

この場合、製品ファイル容量として 640MB(メガは 10 の 6 乗)使用しているということになります。

## <span id="page-17-0"></span>**12**.**NI**製品の格納場所

- NI 製品ファイルは以下の場所に配置されています /usr/local/ni/apache/htdocs/ni
- NI 製品データは以下の場所に格納されています /usr/local/ni/pgsql/data

## <span id="page-17-1"></span>**13**.**NI**製品のデータベース名、データベースに接続するには

データベー ス名

nidb5

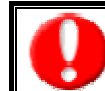

上記データベース以外のデータベースは、NI製品にはありません。

データベースに接続するには

コンソール画面より、以下の操作をすることで、データベースに接続できます。<br>-

- 1. 「1. ログイン方法」を参考に、サーバー管理者(root)で Linux サーバーにログインします。
- 2. X Windows System をご利用の場合、「4.X Windows System を利用している場合のコンソール画面の開き方」を参考に、ログイ ン後、コンソール画面を開いてください。
- 3 . データベース管理者である「niconsul」ユーザーに変更します。 ※[niconsul@xxxx niconsul]\$ \_ となれば変更完了です。 ※exit と入力し、[Enter]キーを押すと、「root」ユーザーに戻ることができます。

[root @xxxx root]# su - niconsul [Enter]

[niconsul@xxxx niconsul]\$ \_

変更完了

4 . nidb5 に接続します。 ※nidb5=# \_ となれば接続完了です。 ※¥q と入力し、[Enter]キーを押すと、「niconsul」ユーザーに戻ることができます。

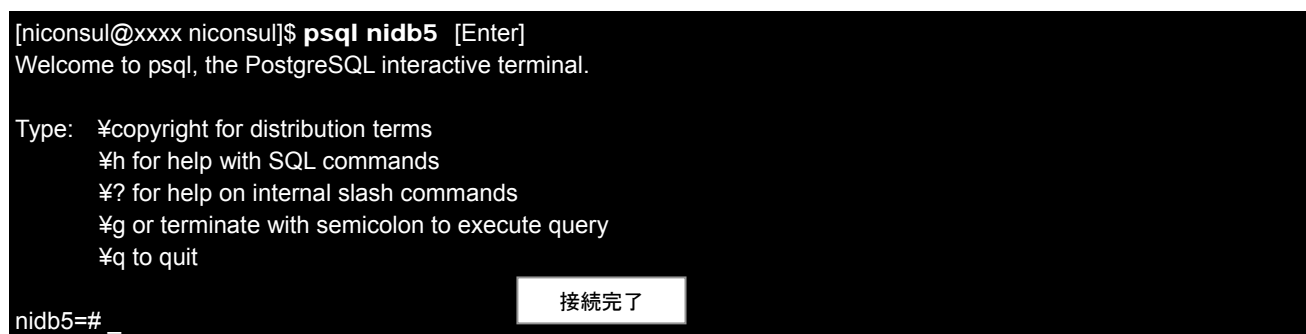

## <span id="page-18-0"></span>**14**.バックアップの手動実行について

NI 製品のバックアップ設定をしている場合

NI 製品のバックアップの設定をしている場合、以下の操作で簡単にバックアップデータを取得す ることができます。

- 1. 「1. ログイン方法」を参考に、サーバー管理者(root)で Linux サーバーにログインします。
- 2. X Windows System をご利用の場合、「4.X Windows System を利用している場合のコンソール画面の開き方」を参考に、ログイ ン後、コンソール画面を開いてください。
- 3. 以下のコマンドをお客様の環境に合わせて実行します。

[root @xxxx root]# **/usr/local/ni/nicron/ni-backup.cron /var/tmp niconsul /usr/local/ni/apache/htdocs 1** [Enter]

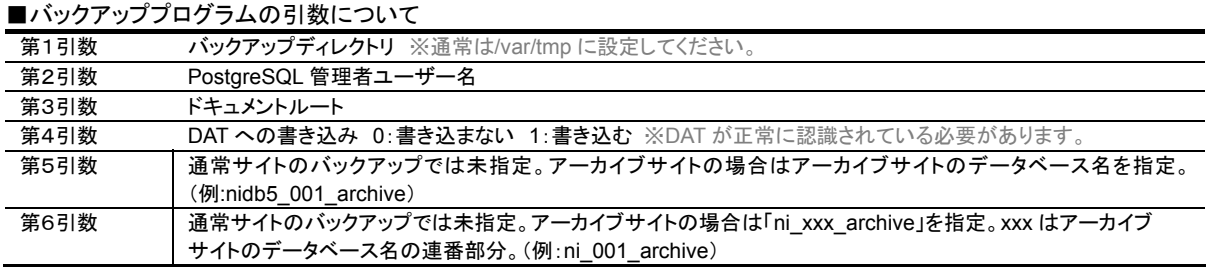

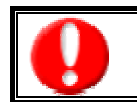

・ バックアップファイルの格納場所は、「15.NI 製品の定期バックアップについて」を参照してください。 NI 製品バックアップ設定の詳細は、「製品インストールマニュアル」の「8. NI 製品のバックアップ設定方法」を参照してください。

#### NI 製品のバックアップ設定をしていない場合

NI 製品のバックアップの設定をしていない場合、以下の操作でバックアップデータを取得することができます。

NI 製品のバックアップ設定をされたい場合、「製品インストールマニュアル」の「8.NI 製品のバックアップ設定方法」を参照してくだ さい。

- 1. 「1.ログイン方法」を参考に、サーバー管理者(root)で Linux サーバーにログインします。
- 2. X Windows System をご利用の場合、「4.X Windows System を利用している場合のコンソール画面の開き方」を参考に、ログイ ン後、コンソール画面を開いてください。
- 3. 製品データ、製品プログラムファイルのバックアップをそれぞれ取得します。
- 製品データのバックアップ

※nidb5-20110517 の日付様の数字部分は任意です。 バックアップ取得日を入れておくと分かりやすいです。 ※ここでは、バックアップデータを /tmp 以下に取得します。

[root @xxxx root]# su -I niconsul -c "pg\_dump -R nidb5" | gzip > /tmp/nidb5-20110517.tar.gz [Enter]

● 製品プログラムファイルのバックアップ プログラムファイル格納先に移動後、NI 製品のプログラムファイル一式が入ったディレクトリごと(ni)バックアップを取得します。 ※nidir-20110517 の日付様の数字部分は任意です。バックアップ取得日を入れておくと分かりやすいです。 では、バックアップデータを /tmp 以下に取得します。

[root @xxxx root]# cd /usr/local/ni/apache/htdocs [Enter] [root @xxxx root]# tar czf /tmp/nidir-20110517.tar.gz ni [Enter]

## <span id="page-19-0"></span>**15**.**NI**製品の定期バックアップについて

NI 製品のバックアップの設定をしている場合、製品に関連するデータのみを毎日午前4時頃バックアップ(※1)しています。 バックアップ対象は、ドキュメントルート以下にインストールされる製品プログラムファイル(※2)と PostgreSQL に保存され る 製品データ(※3)となります。

- ※ **1** バックアップデータ格納先 /var/tmp/ni-backup 以下に、最大 3 世代分を保持し、一番古い世代のものから削除されます。
- ※ **2** 製品プログラムファイルのバックアップデータ ni-dir-世代番号(1~3).tar.gz という名称で、※1 にバックアップデータが生成されます。
- ※**3** 製品データのバックアップデータ nidb5-db-世代番号(1~3).tar.gz という名称で、※1 にバックアップデータが生成されます。

NI 製品バックアップ設定の詳細は、「製品インストールマニュアル」の「8.NI 製品のバックアップ設定方法」を参照してください。

## 16. 最適化の手動実行

コンソール画面より、以下の操作をすることで、データベースの最適化を手動実行できます。

- 1. 「1. ログイン方法」を参考に、サーバー管理者(root)で Linux サーバーにログインします。
- 2. X Windows System をご利用の場合、「4.X Windows System を利用している場合のコンソール画面の開き方」を参考に、ログイ ン後、コンソール画面を開いてください。
- 3 . 最適化を実行するためのコマンドを入力します。 ※nidb5 の部分はデータベース名です。適宜変更してください。 ※VACUUM と表示され、[root @xxxx root]# \_ に戻れば最適化完了です。 [root @xxxx root]# su -I niconsul -c 'vacuumdb --full nidb5' [Enter] **VACUUM** [root @xxxx root]# \_

NI製品インストール時に、毎日午前2時ごろ最適化する、自動最適化処理の仕組みを設定しています。

・ 最適化には(データベースの使用容量によって変わりますが)時間がかかります。(場合によっては数時間かかることもあります)

## <span id="page-20-0"></span>**17**.ログファイルの格納場所

● インストール・アップデート作業のログは以下の場所に格納されます

#### /tmp 以下

ファイル名は、「インストール作業ログ:nisetup.log」、「アップデート作業ログ:niupdate.log」になります。

● **Apache**(**Web** サーバー)のログは以下の場所に格納されます

/usr/local/ni/apache/logs 以下 主なログファイルは、access\_log , error\_log , ssl\_engine\_log , ssl\_request\_log などがあります。

● その他のログは以下の場所に格納されます

/var/log 以下

## <span id="page-21-0"></span>**18**.**DAT**の設定・操作方法

ここでは、DAT の設定方法、巻き戻し取り出しなどの操作方法について説明します。

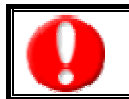

DAT がサーバーに正しく接続されていること、テープが入っていることが必要です。

確認方法

- 1. 「1.ログイン方法」を参考に、サーバー管理者(root)で Linux サーバーにログインします。
- 2. X Windows System をご利用の場合、「4. X Windows System を利用している場合のコンソール画面の開き方」を参考に、ログイ ン後、コンソール画面を開いてください。
- 3 . デバイス認識確認をし、DAT が認識できているか確認します。 ※/proc/scsi/scsi を表示し、「Type:Sequential-Access」となっているデバイスが存在すれば OK。

[root @xxxx root]# cat /proc/scsi/scsi [Enter] Attached devices: Host: scsi0 Channel: 00 Id: 05 Lun: 00 Vendor: HP Model: C1537A Rev: L810 Type: Sequential-Access ANSI SCSI revision: 02

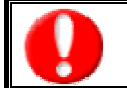

SCSI のデバイスを確認する必要があります。 表示内容は参考例になります。表示されない場合、Linux 上で認識されていません。

4. mt コマンド等でのデバイスの指定を不要にするために、テープデバイスにリンクを貼ります。

[root @xxxx root]# ln -s /dev/nst0 /dev/tape [Enter]

#### 5. mt コマンドを使用し、テープドライブが挿入されているか確認します。

※mtコマンドを使用するには、「mt-st」というオープンソフトウェアが必要となります。 「mt-st」は OS インストール用メディアに格納されていますので確認してください。

※「BOT ONLINE IM\_REP\_EN」となればテープは挿入されています。(細部は環境によって異なります)

[root @xxxx root]# mt status [Enter]

SCSI 1 tape drive:

File number=0, block number=0, partition=0.

Tape block size 0 bytes. Density code 0x25 (DDS-3).

Soft error count since last status=0

General status bits on (41010000):

BOT ONLINE IM\_REP\_EN

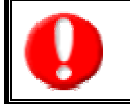

・ 一番下の行の先頭に「BOT」と表示されている場合はテープの先頭が頭だしされている状態です。 また、その後ろが「ONLINE」となっていれば、テープの操作が可能な状態です。

認識されていない場合は、/dev/tape: No such file or directory と表示されます。

操作方法

- 1. 「1.ログイン方法」を参考に、サーバー管理者(root)で Linux サーバーにログインします。
- 2. X Windows System をご利用の場合、「4.X Windows System を利用している場合のコンソール画面の開き方」を参考に、ログイ ン後、コンソール画面を開いてください。
- 3 . 行いたい対象の操作コマンドを入力します。

#### バックアップデータ確認

DAT に挿入した DAT TAPE に保存されているバックアップデータを確認したい場合は、以下のコマンドを入力します。

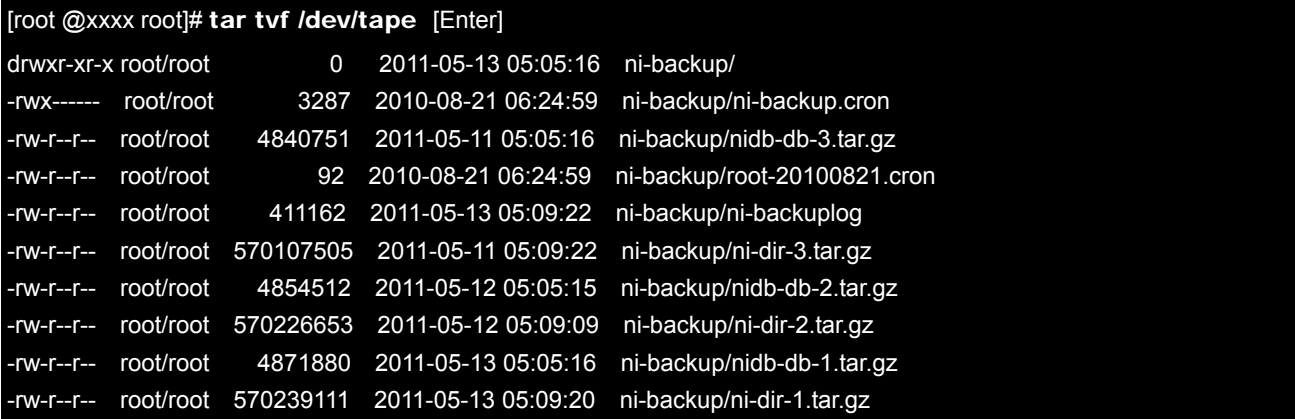

・ バックアップデータ確認後は、巻き戻し(mt rewind)を必ず行って、必ずヘッドのポインタを最初に戻してください。

- ・ 表示内容は参考例 になります。実際の表示内容と異なる場合がございます。
- この作業をするには、正常に認識されている DAT TAPE が挿入されている必要がございます。 ・
	- 表示されない場合、DAT TAPE にバックアップデータが正常に保存されておりません。 ・
		- もしくは DAT TAPE が正常に認識されていません。

#### 巻き戻し

テープを巻き戻すにはコンソールで以下のコマンドを入力します。

[root @xxxx root]# mt rewind [Enter]

#### テープの取り出し

テープを取り出すにはコンソールで以下のコマンドを入力します。

[root @xxxx root]# mt offline [Enter]

○ 商標

本説明書に登場する会社名、製 品名は各社の登録商標、商標です。

○ 免責

本説明書に掲載されている手順による操作の結果、ハード機器に万一障害などが発生しても、弊社では一切の責任を負いませ んの であらかじめご了解ください。

○ 発行

平成 24 年 7 月 23 日 6 版

#### 株式会社 NI コンサルティング サポートデスク

#### E-mail: support@ni-consul.co.jp

#### URL:http://www.ni-consul.jp/

## FAX : 082-511-2226

営業時間:弊社休業日、土・日・祝日を除く月曜日~金曜日 9:00~12:00、13:00~17:00